## **DVI-Ramp2 Software installation under Windows**

This document applies to Windows XP and Windows 7. Hereafter, the term "Windows" will be used for either flavor unless otherwise specified.

## **USB setup for the DVI-Ramp2 under Windows**

This is a step-by-step guide on how to install the USB driver for the DVI-Ramp2 on a Windows platform. **You must have Administrator privileges before you continue.**

#### **Files Required**

The files required in this section can be found on the Miranda web site. They are described below.

**DVI-Ramp2\_Windows\_USB-driver.zip** The content of this archive contains the "\*.inf" file required by windows for the DVI-Ramp2.

#### **Steps (common to both flavors of Windows)**

- 1. Download the file "DVI-Ramp2\_Windows\_USB-driver.zip" and extract its contents to a temporary folder.
- 2. From this temporary folder, double click on the file "install driver.bat" to copy the necessary files at the right location.
- 3. Connect the DVI-Ramp2 to the PC with a USB cable.
- 4. Power up the DVI-Ramp2 and wait. Follow the steps in the appropriate section below (depending on which operating system you have).

### **Windows XP final steps**

- After a few seconds, the "Found New Hardware" wizard comes up. In this dialog box, the question asked is "Can Windows connect to Windows Update to search for software?". Select "No, not this time". Then Click "Next".
- When asked about installation CD, select "Install the software automatically. (Recommended)". Then Click "Next".
- During installation, you might be prompted with a dialog box warning about "Windows Logo testing". If this is the case, click on the button "Continue Anyway".
- Once everything is completed, you will be presented with a window confirming successful installation. Click on the button "Finish".

### **Windows 7 final steps**

- After a few seconds, the system tray (lower right corner of the desktop) should display a message saying "Installing device driver software".
- Wait until the system tray displays a message saying "Your device is ready to use.
- **NOTE:** If your are having trouble with the USB installation see the section "[USB driver installation](#page-4-0)  [problems](#page-4-0)".

# <span id="page-1-0"></span>**Running the DVI-Ramp2 application**

### **Files Required**

The files required in this section can be found on the Miranda web site. They are described below.

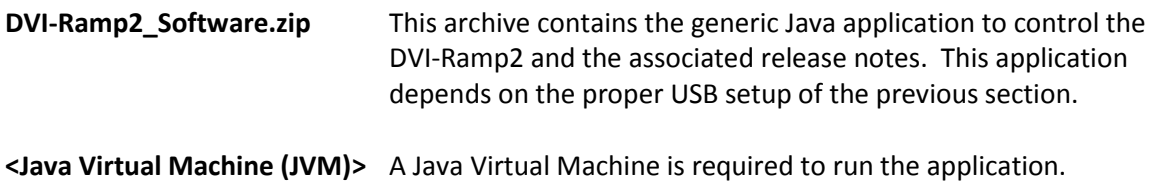

### **Steps**

- 1. Make sure an appropriate Java Virtual Machine is installed. Version 6 and higher is recommended. You can use the file "jre-6u1-Windows-i586.bin" or download the latest JVM from the Java web site.
- 2. Download the file "DVI-Ramp2\_Software.zip" and unzip it in a known directory.
- 3. Double-click the file "dviramp2\_ctrl.jar" to launch the application.

## <span id="page-2-0"></span>**DVI-Ramp2 Firmware Update**

### **Files Required**

A firmware update requires the launching of the Java application. See "[Running the DVI-Ramp2](#page-1-0)  [application](#page-1-0)" for the required files to launch the application.

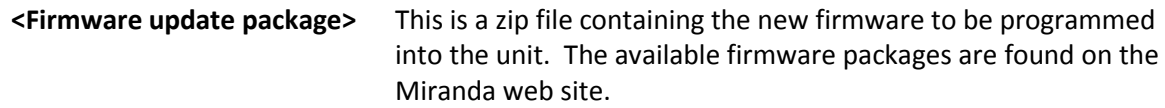

#### **Steps**

- 1. Power-up the DVI-Ramp2 and connect it to the PC with a USB cable.
- 2. Launch the DVI-Ramp2 Software as described in "[Running the DVI-Ramp2 application](#page-1-0)"**.**
- 3. Go to menu "Tools->DVI-Ramp<sup>2</sup> Updater" (Ctrl+U).
- 4. Select the COM port (eg. COM4, COM5,…) of the unit to update.
- 5. Click on the "Load..." button to select the firmware update package (.zip file).
- 6. Click on the "Update" button.
- 7. Wait for update process to complete (a few minutes).
- **NOTE**: If updating through USB, make sure DVI-Ramp2 unit is connected directly to the PC or to a USB Hub which is connected to the PC directly (not a PCI-USB card). There are reports of firmware update failure caused by PCI-USB cards.
- **NOTE**: If updating through USB, make sure no RS-232 dongle is connected to the unit. If an RS-232 dongle was connected during a firmware update, the updated application will not be able to communicate through USB with the DVI-Ramp2 unit. If an RS-232 dongle was present, simply quit the application, unplug the RS-232 dongle and reset unit before retrying.

# **SafeBoot Mode**

This mode is a fallback in case the unit can't power-up into its normal operating mode. This can be caused by a corrupted firmware (bad file, power failure during update process,…). SafeBoot mode has no useful functionality except the ability to upgrade to a new firmware.

### **Getting into SafeBoot Mode**

- 1. Turn off unit.
- 2. Insert a paper clip through the hole above the "ETH" and "USB/RS232" LEDs . The pressure on the paper clip is to press a "Reset" button.
- 3. Power on unit while still pressing the "Reset" button. At this point, the unit will power-up in SafeBoot : USB communications is up, USB/RS232 LED is amber, ETH LED is off and all other LEDs are Red.
- 4. You can now use the standard procedure described in "[DVI-Ramp2 Firmware Update](#page-2-0)" to update the firmware.
- **NOTE**: To get out of SafeBoot Mode, either load a new firmware or simply Power-Cycle the unit (without pressing the "Reset" button).

# **Troubleshooting**

### <span id="page-4-0"></span>**USB driver installation problems**

The description in this section is mainly based on a Window 7 platform but also applies to Windows XP with slight changes of details. If for some reason, the driver does not install properly, follow the procedure below.

- Go in the "Device Manager" window (click on "Start | Control Panel | Device Manager").
- Under "Other devices", you should see an item labeled DVI-RAMP2 with a warning sign. Rightclick this item and select "Update Driver Software".

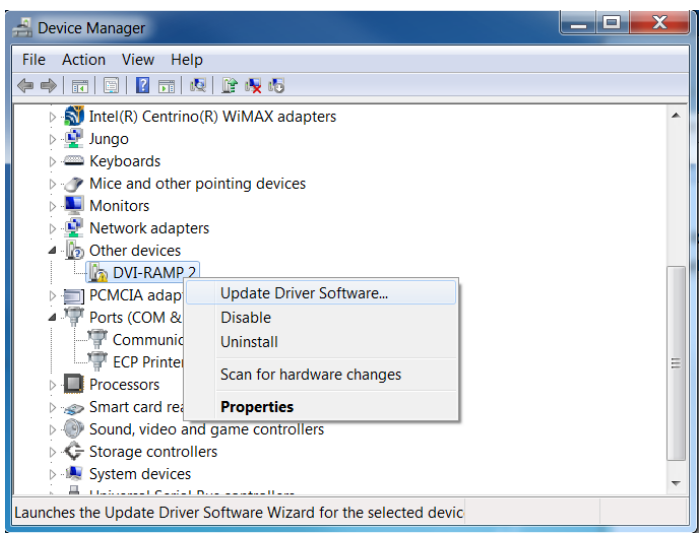

 You will be presented with a choice on how to do the update. Choose the option "Browse my computer for driver software" as shown below. Browse to the folder where the file "DVI-Ramp2\_Windows\_USB-driver.zip" has been unzipped.

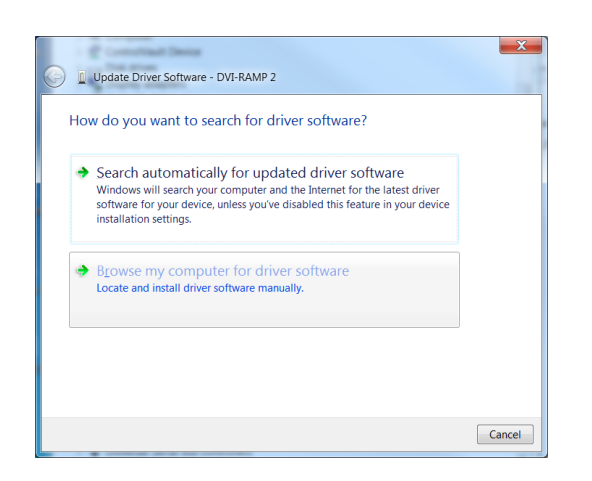

 You will be presented with a Security Warning and options to choose as shown below. Choose "Install this driver software anyway".

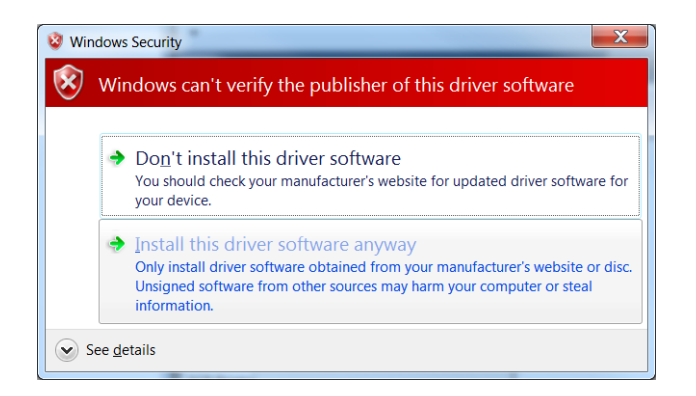

The driver should now be successfully installed.

#### **Using 32-bit and 64-bit machine and software**

The Java application uses a native DLL file to communicate over USB. This DLL is 32 bit. If you get the following error, you probably are using a 64-bit JVM. Uninstall it and install a 32-bit JVM.

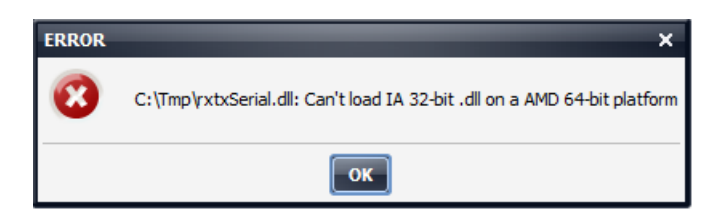